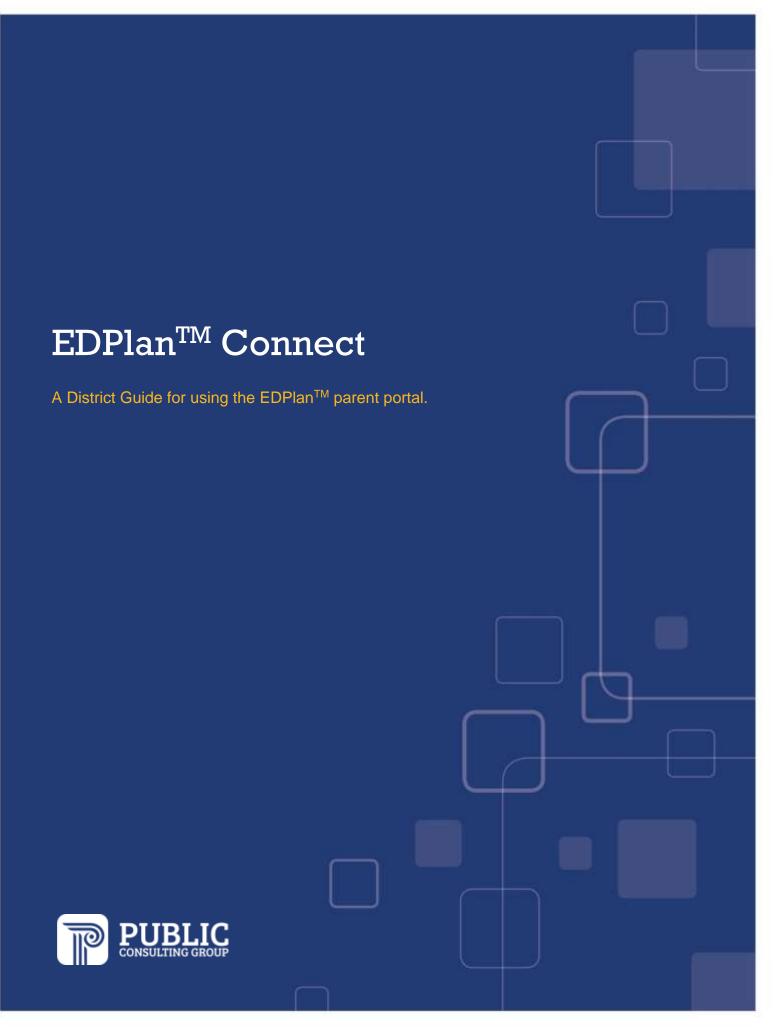

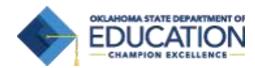

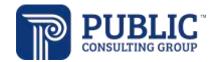

### EDPLANTM CONNECT PARENT PORTAL

The EDPlan Connect parent portal will allow the student's parent or guardian to virtually access their child's IEP or 504 Plan documents, service information, and teacher of record information. This guide provides an overview of EDPlan Connect.

### As EDPlan District Administrator, there are a few steps to set up EDPlan Connect.

1. Enter a phone number in the Caller ID field for each school site in your district. This step must be done in order for an activation code to be sent to a parent.

First, access the Schools tab by clicking on 'Administrator.'

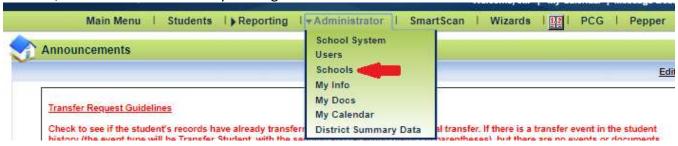

Select the school site, then enter the Caller ID number. If there is no phone number in the Phone Number field, enter the same number in the Phone Number field, then Update the Database.

#### **Edit School Information**

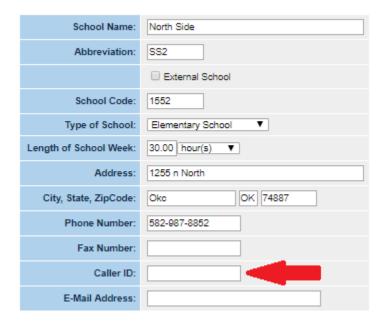

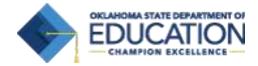

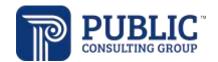

2. The contact information for the Teacher of Record will be displayed in EDPlan Connect. Verify that any staff who may be a Teacher of Record has a title, work phone number, and valid email address.

Access the User tab by clicking Administrator, then Users.

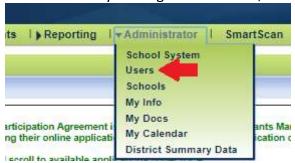

On the individual user's page, check Title, Work Phone, and E-Mail Address. Add this information if needed, then click Update the Database.

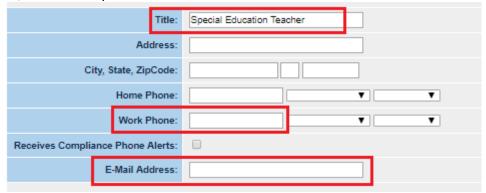

If entered in EDPlan, the teacher of record's address will display in EDPlan Connect. Either enter the address for the teacher's building, or leave the address blank. Do not enter the teacher's home address.

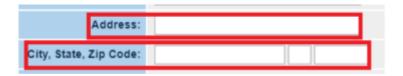

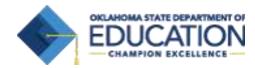

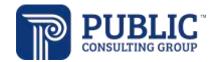

3. Verify that the parent has a valid cell phone number and a valid email address. Select the IEP Process page, then select Parents and IEP Team Members.

#### **IEP Process**

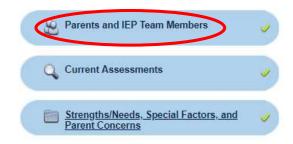

### Click Add/Edit Parent/Guardian/Other Details.

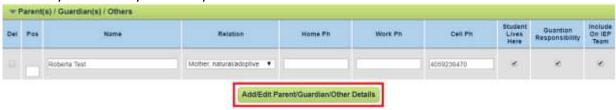

Click the arrow to expand the parent/guardian information.

#### Add/Edit Parent/Guardian

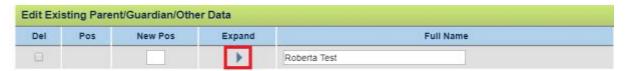

Verify that the parent has a valid 10 digit phone number in at least one of the phone number fields, in one of these formats: xxxxxxxxxx, (xxx)xxx-xxxx, or xxx-xxxx. A cell number is encouraged, as the parent will be able to authenticate using a text message. Verify that there is an email address for the parent. You may edit parent information in EDPlan.

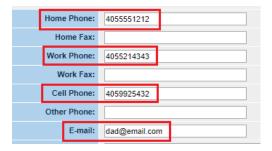

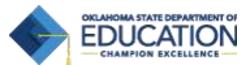

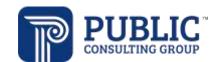

There may be times when a parent/guardian should not have access to the child's records in EDPlan Connect. In this case, access can be disabled.

To disable the parent's access, check Disable Portal Access, and either Save, or Save and Continue.

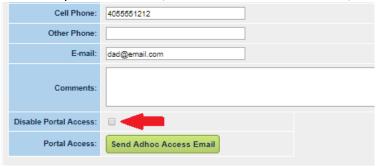

Any 'parent' with 'Guardian' checked will receive an email overnight when the following documents are finalized:

- IEP
- IEP Addendum
- Meeting Invitation
- Written Notice to Parents
- Progress Report
- 504 Student Plan
- 504 Invitation to Meeting
- 504 Written Notice

Multiple parents/guardians can receive alerts, check the 'guardian' checkbox for any parent/guardian who wishes to be alerted.

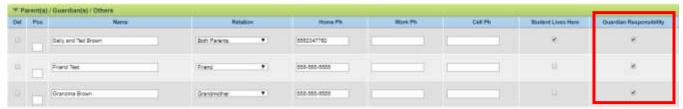

You can also send a 'generic' email to the parent welcoming them to the system and providing a link to EDPlan Connect. Click 'Send Adhoc Access Email' to send the generic welcome email to a parent.

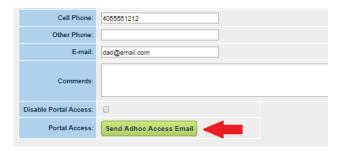

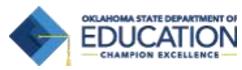

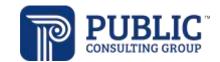

### How Parents Will Access the Parent Portal

Once a finalized document (see the list of documents below) has been created for a child, the parent will be sent an email notification with a link that allows them to access the EDPlan Connect portal. The parent can access the EDPlan Connect Portal anytime by keeping or bookmarking the access link. The parent can access the EDPlan Connect Portal by following the steps below:

1. Locate the notification in the email inbox, which the parent will receive around midnight the day after the document is finalized. This notification will be sent to the email address the school has on file. The email will look similar to the picture below.

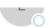

### Pending Action Notification - Oklahoma School System

Dear Roberta Test,

Oklahoma School System wants to welcome you to the EDPlan Connect Portal where you may access certain documents related to your child. If there is an action for you to complete, you will receive an additional email. In the meantime, you may login now to view current documents.

Please click the following link to log in to Oklahoma School System's portal: EdPlan Connect

Thank you,

Oklahoma School System

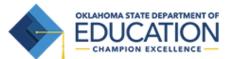

Please do not respond to this email as it is from an automated email account that is not monitored. If you have questions or concerns, please reach out to Oklahoma School System.

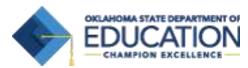

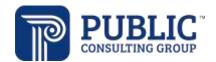

2. After clicking on the link, the parent will be taken to the EDPlan Connect portal to authenticate their identity by requesting an access code, per Family Education Rights and Privacy Act (FERPA) requirements. The parent can choose to receive the code either by text message, voice call or email. Text or voice call is strongly encouraged, as these options are more secure. The Login page will look similar to the picture below.

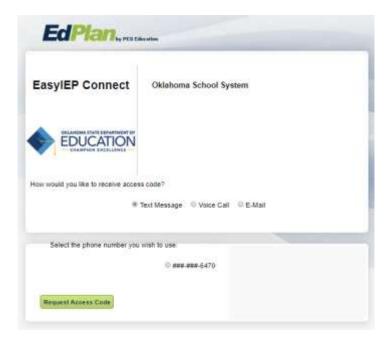

After the parent selects how they want to receive the access code, they will click 'Request Access Code' button (the button in the screen shot above) and allow for 1-2 minutes to receive the access code via the chosen method (for example, they will receive a text if 'Text Message' was selected above).

**3.** Once the code is received, the parent will enter it in the 'Enter Access Code' field and select 'Login.'

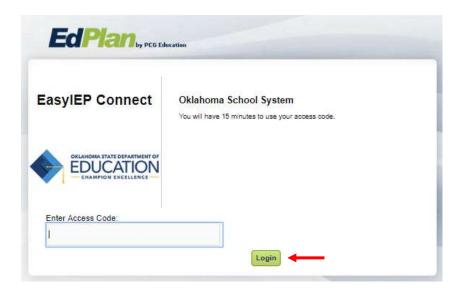

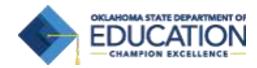

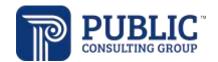

**4.** Once the parent has logged into the site, they will be directed to the To-Do List where new documents for review will be displayed (newly finalized documents). Click on the document name to open it in PDF format.

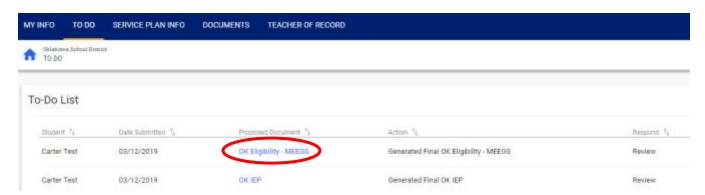

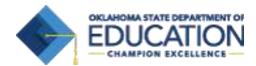

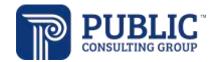

## EDPlan<sup>™</sup> Connect General Navigation

➤ To Do List: When a parent logs in to EDPlan<sup>TM</sup> Connect, the landing page is the To Do List. Documents that have recently been finalized will display in this list, as seen below.

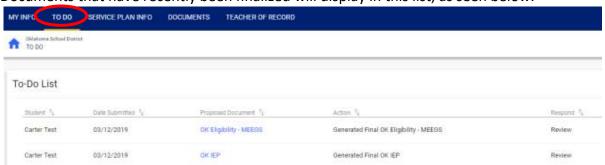

Teacher of Record: The parent can review the district contact listed for their student under the Teacher of Record link, as seen below.

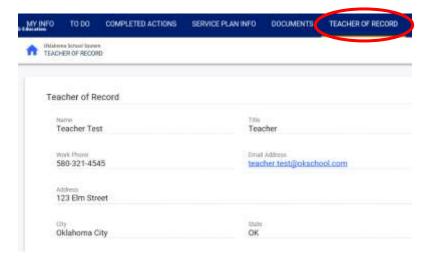

➤ **Documents:** While logged in, the parent will be able to review any documents associated with their child and their EDPlan<sup>TM</sup> Connect account by clicking on the Documents link. The parent may click on the document name (blue link) to open that document, as seen below.

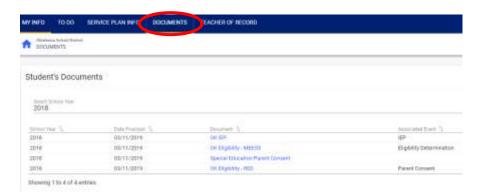

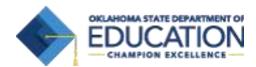

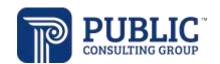

Below is a screen shot of what an opened IEP document looks like:

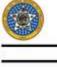

University Site OK EdPlan Example 2500 N Lincoln Blvd. OKC, OK 73105

| INDIVIDUALIZED EDUCATION PROGRAM (IEP)                                                                                                    |                          |                                        |                         |                                                                 |                                                 |  |
|----------------------------------------------------------------------------------------------------|--------------------------|----------------------------------------|-------------------------|-----------------------------------------------------------------|-------------------------------------------------|--|
| From: 03/01/2019                                                                                                    | To: 03/01/2020           | ② Initial                              | ☐ Subsequent            | ☐ Interim                                                       | ☐ Addendum                                      |  |
| Name of Student: Jerin Test Birthdate: 09/05/2009 Grade: 4th Grade Parents: Roberta Test                                                   |                          |                                        |                         | State Testing Number (STN): STNSAMPLE3<br>Age: 9 Years 6 Months |                                                 |  |
| Phone: (Work) (Home)                                                                                                    |                          |                                        |                         | (Cell) 4059236470                                               |                                                 |  |
| Home Address: 999 Main Street Ardmore,OK:<br>School Site: Sample School                                                                    |                          | District/Agency: #1<br>Site Code: SAMP |                         |                                                                 | IEP Teacher of Record: Ginger L. Elliott-Teague |  |
| 4                                                                                                    | OVERALL                  | OBJECTIV                               | ESTATEMENTS             |                                                                 |                                                 |  |
| Document current evaluation data and write objective                                                                                       | statements, (may include | most recent str                        | stewide and districtwic | le assessments) to                                              | o demonstrate how the child's disability af-    |  |
| fects the child's involvement, functional performance, a<br>document transition assessment results as they relate<br>propriate activities. |                          |                                        |                         |                                                                 |                                                 |  |

## When are the alerts sent?

Alerts are sent to parents/guardians the night after specific documents are finalized (see list below).

## Who receives the alerts?

Any parent on the Parents and IEP Team page who has 'Guardian' checked will receive alerts.

# Which documents can be viewed in the parent portal?

### **Special Education Documents to Display in Connect:**

- Parent Consent
- Description of Eval Procedures
- IEP at a Glance
- Child Outcomes Summary Form
- Student Summary of Performance
- OK Meeting Invitation
- Written Notice to Parents
- Comment Form
- ESY Determination
- Consent for Release of Information
- Vocational Rehabilitation Referral
- Progress Report
- ESY at a Glance
- OK Eligibility RED
- OK Eligibility MEEGS
- OK Eligibility Termination MEEGS
- OK Eligibility Short Term MEEGS

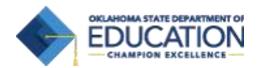

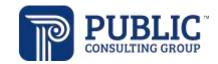

#### **Behavior Documents to Display in Connect:**

- Manifestation Determination
- Functional Behavior Assessment
- Behavior Intervention Plan

### **504 Documents to Display in Connect:**

- 504 Eligibility Report (Not Eligible)
- 504 Eligibility Report (Eligibility Termination)
- 504 Eligibility Report (Services through IEP)
- 504 Eligibility Report (No Service Plan)
- 504 Eligibility Termination Report (Services through IEP)
- 504 Eligibility Termination Report (No Service Plan)
- 504 Eligibility Report (Eligible)
- 504 Student Plan
- 504 Invitation to Meeting
- 504 Written Notice
- 504 Red
- 504 Parent Consent

# Which documents will alert parents to 'review?'

### **SPED Documents Alert on Final:**

- OK IEP
- IEP Addendum
- OK Meeting Invitation
- Written Notice to Parents
- Progress Report

### **504 Documents Alert on Final:**

- 504 Student Plan
- 504 Invitation to Meeting
- 504 Written Notice

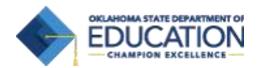

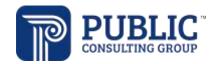

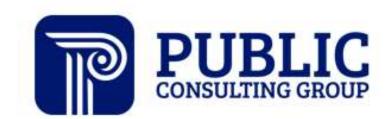

Solutions that Matter